## **WASHINGTON PROJECT AWARE FY 2020**

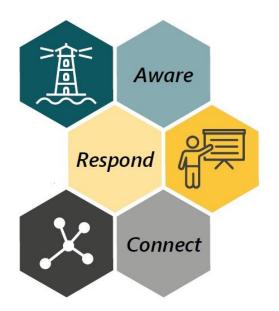

# AWARE Data System User Manual

## **Revised February 2022**

#### Prepared by:

Maike & Associates, LLC

na†ke
associates

#### In collaboration with:

Evaluation & Research Micro Services Looking Glass Analytics Contacto Consulting

# **Table of Contents**

| Table of ContentsIntroduction         |    |
|---------------------------------------|----|
| When to Enter Data                    |    |
| Contact for More Information          |    |
| Finding ADS                           |    |
| Obtaining a User Account              | 7  |
| System Components Getting to Know ADS |    |
| Your User Account                     | 9  |
| Assigned Entity                       | 9  |
| Resetting Password/Email              | 9  |
| Forgotten Passwords                   | 10 |
| Terms Used in This Manual             | 10 |
| Field                                 | 10 |
| Record                                | 10 |
| Being Timed Out of ADS                | 10 |
| Permissions                           | 10 |
| Date Fields                           | 10 |
| Multiple Pages of Records             | 11 |
| Filters                               | 11 |
| Applying a Filter                     | 12 |
| Removing Filters                      | 13 |
| Filters Are Remembered                | 13 |
| Common Filters                        | 13 |

| Back to List                                                      | 14 |
|-------------------------------------------------------------------|----|
| Mouse Over for Description                                        | 14 |
| Deleting Records                                                  | 15 |
| Students                                                          | 16 |
| Student Referral Pathway                                          | 16 |
| Accessing the Students Main Page                                  | 18 |
| Viewing the Students Main Page                                    | 18 |
| Student Filters                                                   | 19 |
| Entering Data                                                     | 20 |
| Adding New Students                                               | 20 |
| Viewing and Editing Existing Students                             | 21 |
| Adding a New MTSS Referral                                        | 22 |
| Adding a Service Referral                                         | 23 |
| Updating An Existing Referral                                     | 25 |
| Exiting Students from Services                                    | 26 |
| Exiting Students At End of School Year                            | 26 |
| NOMs Data                                                         | 27 |
| Administrative NOMs                                               | 28 |
| Entering NOMs Data                                                | 28 |
| NOMs Due Dates                                                    | 29 |
| Activities                                                        | 31 |
| Activity Types                                                    | 31 |
| Mental Health Workforce Vs. Non-Mental Health Workforce Trainings | 32 |
| Meeting Types                                                     | 33 |
| Viewing the Activities Main Page                                  | 34 |
|                                                                   |    |

| Date Columns                                       | 34 |
|----------------------------------------------------|----|
| Filters                                            | 35 |
| Entering Data                                      | 38 |
| Adding a New Activity                              | 38 |
| Viewing & Editing Existing Activities              | 41 |
| Reports                                            | 42 |
| Filters                                            | 42 |
| Policy Development Report                          | 42 |
| Partnerships & Collaborations Report               | 44 |
| Training Reports (MH Workforce & Non-MH Workforce) | 45 |
| Tier 2/Tier 3 Services Report                      | 46 |
| Service Referral Date Range Filter                 | 47 |
| NOMs Status Report                                 | 48 |
| Report Color Coding                                | 48 |
| Useful Filter                                      | 49 |
| Glossary of Acronyms                               | 50 |
| Index                                              | 51 |

## Introduction

In October 2020, the Washington Office of Superintendent of Public Instruction (OSPI) was awarded a five-year Project AWARE (Advancing Wellness and Resilience in Education) grant from the Substance Abuse and Mental Health Services Administration (SAMHSA). OSPI serves as the lead agency for a consortium of three partner school districts: Sunnyside School District, Wahluke School District, and Yakima School District. This project, "Beyond Co-Location: Integrating and Embedding Education and Mental Health Systems" addresses the national Project AWARE initiative. The building of collaborative partnerships between state and local systems - specifically education and mental health - strengthens the system's capacity to promote the healthy development of school-aged youth and to prevent youth violence through an integrated multi-tiered system of support (MTSS) framework.

This project has three overarching goals:

- Increase awareness of mental health issues among school-aged youth through the development, implementation, and sustainability of a comprehensive school-based system of mental health services and supports.
- 2. Train school personnel and other adults who interact with school- aged youth to detect and **respond** to mental health issues.
- 3. **Connect** school-aged youth who may have behavioral health issues and their families to needed services.

AWARE Data System (ADS) is an online data collection system used by staff at the participating schools, districts, Educational Service District (ESD), OSPI and the Health Care Authority (HCA) in their work on the Project AWARE grant. ADS allows staff to enter data needed to meet SAMHSA's quarterly reporting grant requirements as well as manage and analyze the student referral process. Beyond simply meeting grant reporting requirements, ADS allows schools, districts, the ESD, and state partners to quantify the immense amount of work that is being done, often behind the scenes, as part of the AWARE grant.

This user manual is designed to help ADS users navigate the system from start to finish, including entering data, generating reports, and managing users in the system.

#### When to Enter Data

AWARE partners are encouraged to enter data into ADS on an ongoing basis. However, data is **due by the fifth business day of each month**. Partners are asked to have all data that occurred in the prior month (or since data were last entered) entered by the fifth business day of the month.

## **Contact for More Information**

If you have questions about the information in this user manual, please contact:

| Jennifer Lembach <u>Jennifer@EvalResearchMS.com</u> 503-975-0918 | OR | Megan Osborne  Megan.B.Osborne@gmail.com  541-231-9917 |
|------------------------------------------------------------------|----|--------------------------------------------------------|
| *Primary Contact                                                 |    | *Secondary Contact                                     |

# Finding ADS

The ADS Login page can be found at: <a href="https://www.waawareds.com/">https://www.waawareds.com/</a>

Following is the screen you will see at the above address.

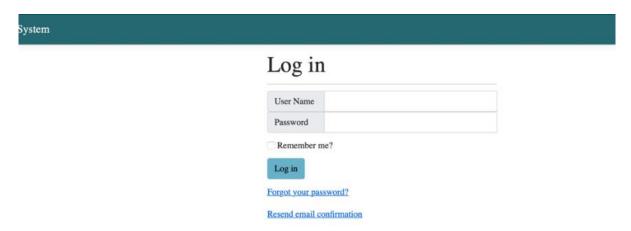

## **Obtaining a User Account**

If you are building-level staff or a direct service provider, you will be given a User Account by your district AWARE contact. If you are a district, ESD, or SEA project partner, you will be given a User Account by the Project AWARE evaluators.

# **System Components**

Once you login, you will see the following page:

AWARE Data System Students Activities Reports Administrative

lello Super! Logout Super

Welcome

There are 3 main components to the ADS: Students, Activities, and Reports.

| Component  | Purpose                                                                                                    | Relevant GPRA<br>Measure(s) | Relevant<br>Objective(s) |
|------------|----------------------------------------------------------------------------------------------------|-----------------------------|--------------------------|
| Students   | Record students who have received MTSS referrals, referrals to mental health services, the outcomes of those referrals, and relevant dates                                                                                    | R1, AC1                     | 3.5, 3.6                 |
| Activities | Record trainings, policy development, partnerships/collaborations, and family/student engagement efforts that occur as a result of the AWARE grant, successes and challenges experienced by LEAs, and grant related meetings. | PD1, WD2,<br>PC1, TR1       | 1.2, 2.1,<br>2.2, 3.4    |
| Reports    | Generate aggregate reports on students and                                                                                                    | d activities data           |                          |

Each of these components is found as a menu option across the top of the screen at any time that you are logged into the system:

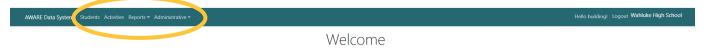

# **Getting to Know ADS**

It's helpful to have an overall understanding of how the system is set up and operates before learning how to do specific things.

#### **Your User Account**

Regardless of where you are in ADS, you will always see "Hello" followed by your username in the upper right corner of the screen (see blue arrow in image below).

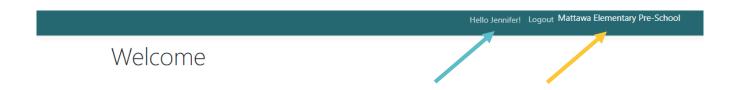

#### **Assigned Entity**

Most users are assigned to a specific school building or district. The entity to which you are assigned is shown in the upper right corner of the screen (see gold arrow in the image above). If you believe you are assigned to the wrong entity, contact your supervisor or whomever created your ADS user account.

#### **Resetting Password/Email**

To change the **email address** associated with your account:

- 1. Click on "Hello your username!" as shown in the image above.
- 2. Click *Email* in the list on the left.
- 3. Type your email address in the *New email* field.
- 4. Click Change email

To change the **password** associated with your account:

- 1. Click on "Hello your username!" as shown in the image above.
- 2. Click *Password* in the list on the left.
- 3. Type your old password in the *Current password* field and your new password in the *New password* and *Confirm new password* fields.
- 4. Click Update password

#### **Forgotten Passwords**

If you've forgotten your password, from the main screen (before you login to ADS), click *Forgot your password?* Follow the instructions for resetting your password.

#### **Terms Used in This Manual**

#### **Field**

A field collects a single piece of information such as date, grade, type of training, etc.

#### Record

A **record** is a collection of fields related to a one "object". The object could be a student, a referral, an activity, etc. A collection of fields about a student could include the student's gender, race, ethnicity, etc.

## **Being Timed Out of ADS**

If you have ADS open on your computer but don't use it for ten minutes, you will be "timed out", or exited from the system. You will need to log back in to regain access. However, when this happens ADS will bring you to the last screen you had been viewing prior to being timed out.

#### **Permissions**

Permissions means the ability to do something in ADS, such as the ability to add student data or run a particular report. Not all ADS users have the same permissions. Permissions are assigned to you by the supervisor who created your user profile. If you are not able to do a particular task that you think you should have access to, check with your supervisor or whomever created your user profile.

#### **Date Fields**

Date fields all have a calendar icon to the right of the field:

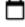

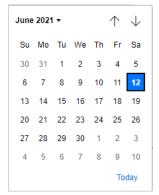

To enter a date in any date field, you can click the calendar icon and use your mouse to select a date by simply clicking on the desired date.

The up and down arrows advance the calendar backwards or forwards from the current month displayed.

You can also type in a date by clicking anywhere in a date field. You do not need to type the slashes.

## **Multiple Pages of Records**

In the **Students** and **Activities** components of ADS, described later in this manual, ADS displays lists of students or activities. The number of pages of students (or activities) is indicated by the numbers below the list of students. In the image below, there are 2 pages of students (see gold arrow). To access the second page of students, click on the

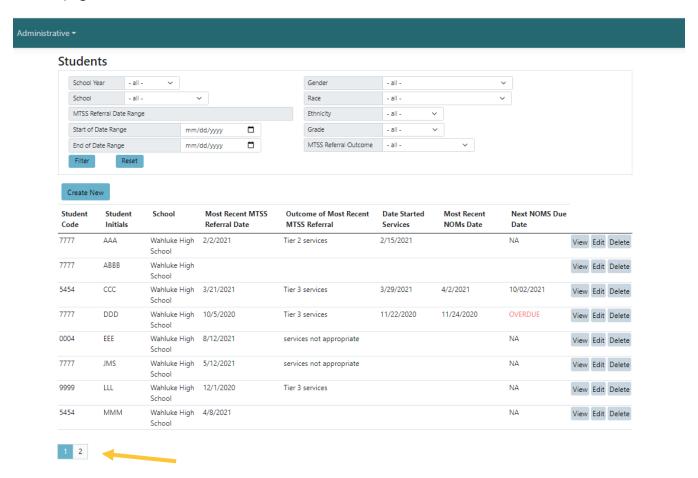

#### **Filters**

Filters allow you to view a subset of data. Filter options exist in the **Students main page**, the **Activities main page**, and the **Reports pages**. The exact filters vary between these pages but there are similar ones, and they all function the same. Following, in the gold rectangle, are the filters available on the **Students main page**.

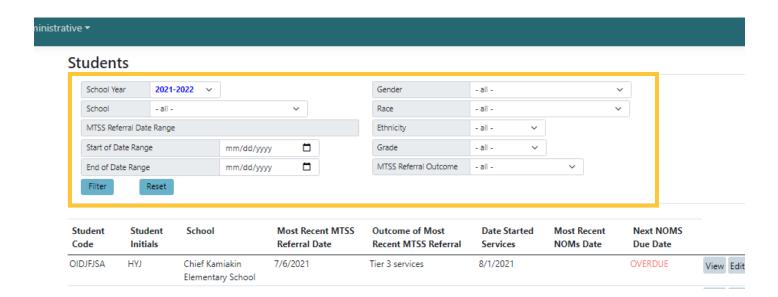

#### **Applying a Filter**

To filter the data by a selected attribute (e.g., Gender, Race, etc.), click the arrow next to the attribute and choose the option you want to filter by. Then click Filter.

## **Multiple Filters**

You <u>can</u> filter by multiple attributes at the same time. Simply select all the desired filters as described above, then click Filter. In the image below the data is being filtered by *School Year*=2020-2021; *School*=Wahluke High School; *Gender*=Female; and *Grade*=9<sup>th</sup>, meaning only records that match all 4 of those criteria will be displayed.

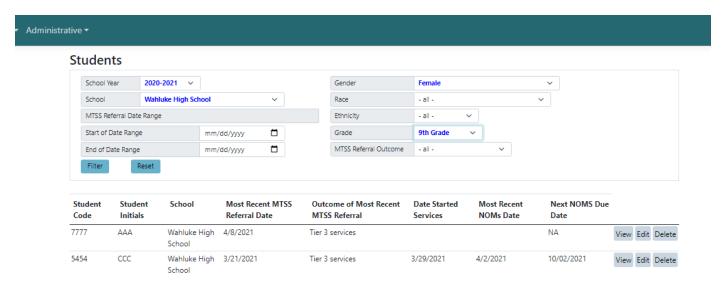

#### **Determining Whether Filters are "On"**

Filters operate like light switches: they are either "on" (meaning the data is being filtered by a given attribute) or "off" (meaning the data is *not* being filtered).

If a filter is currently "on" the filter will appear with the selected attribute in **bright blue**, as opposed to filters that are "off" which will show -all-. In the image above, the data is being filtered by School Year, School, Gender, and Grade, and the selected attributes for those filters are showing in bright blue (e.g., female, 9<sup>th</sup> grade, etc.). The other filters (Start of Date Range, End of Date Range, Race, Ethnicity, MTSS Referral Outcome) in that image are "off".

#### **Removing Filters**

To remove any filters that are currently on, click Reset . This will reset all filters to off except the *School Year* filter, which defaults to the current school year. If you would like to view data for a year other than the current school year or for all school years combined, simply select the desired year, or "all", in the *School Year* filter.

#### **Filters Are Remembered**

ADS "remembers" the filters that you used the last time you logged in. Filters are remembered by component. That is, the **Students** component remembers the filters you last used in the **Students** component, the **Activities** component remembers the filters you last used in the **Activities** component, etc.

To return to the default filters, click Reset .

#### **Common Filters**

The following table describes common filters that are found across the **Students main page**, the **Activities main page**, and the **Reports pages**.

| Filter             | Purpose                                                                                                    | Notes                                                                                                    |
|--------------------|----------------------------------------------------------------------------------------------------|----------------------------------------------------------------------------------------------------|
| School Year        | Shows data only for the selected school year                                                                                        | Each school year starts on August 1 and goes through July 31 of the next year                                                                              |
| Date range filters | Shows only data that is within the date range that you specify in 2 sets of date fields (start of date range and end of date range) | Do not filter on the <i>School Year</i> and <i>Date Range</i> filters simultaneously. The <i>Date Range</i> filter overrides the <i>School Year</i> filter |

#### **Back to List**

Throughout ADS you will see lists of things such as students, activities, or users. When you click on a student, activity, or list, it will take you to details about the student (or activity or user). To return to the list of students (or activities or users), simply click *Back to List* (see gold arrow below).

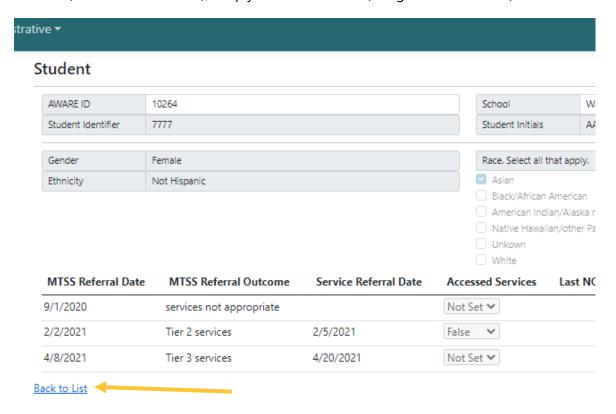

## **Mouse Over for Description**

gold arrow in image below).

On several of the reports available in ADS, there are columns that contain data that is the description of an activity (e.g., training, policy development, etc.). These descriptions are typically too long to display in a column format. You can read the full description by placing your mouse over the symbol (see

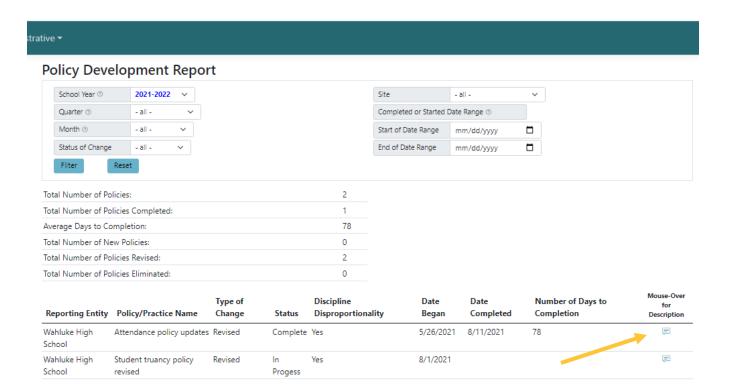

## **Deleting Records**

Any records (e.g., a student record, a referral record, an activity record) entered into ADS can be deleted by clicking Delete next to the record in the list of students, referrals, or activities. However, you should use extreme caution when deleting records because once they are deleted, they cannot be retrieved.

## **Students**

## **Student Referral Pathway**

The purpose of the **Students** component of ADS is to track student referrals through MTSS teaming structures and to track referrals and engagement in school and/or community based mental health supports.

The diagram below illustrates the student referral pathway and is outlined in the following sections. The second diagram below illustrates the process for determining a referral outcome; that is, whether services are deemed appropriate and if so, whether the student is referred for Tier 2 or Tier 3 services and corresponding data entry requirements.

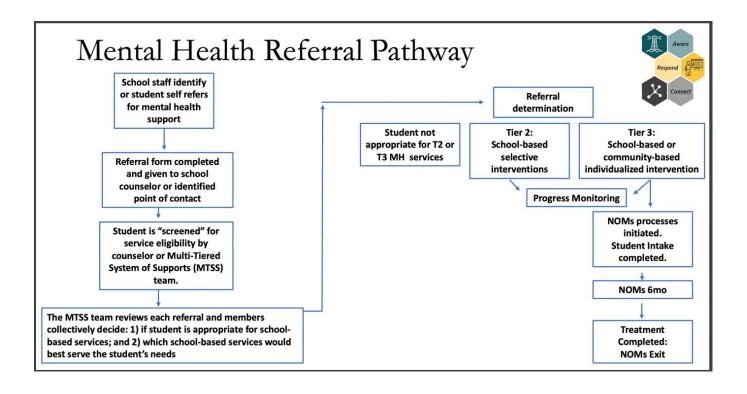

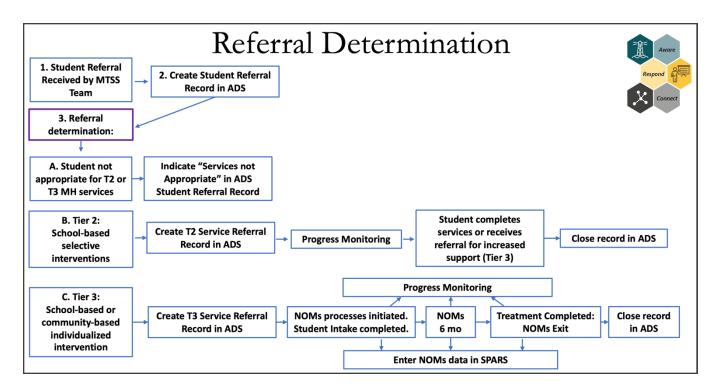

The table below provides definitions of some common terms relevant to the **Students** component of ADS.

| Term                            | Definition                                                                                                    | Example                                                                                               |
|---------------------------------|----------------------------------------------------------------------------------------------------|----------------------------------------------------------------------------------------------------|
| MTSS Referral                   | A student is referred to the school's Multi-<br>tiered System of Support team who<br>reviews the referral and determines if<br>behavioral health support is appropriate | A teacher notices that Student X is struggling and refers the student to the MTSS team                |
| Service Referral                | After an MTSS Referral is reviewed by the team, the team may refer a student on for Tier 2 (school-based) or Tier 3 (school or community based) services                | The MTSS team refers Student X to a community-based provider to receive Tier 3 mental health services |
| <i>Open</i> Service<br>Referral | A service referral where the student is actively receiving services                                                                                                    | Student X began services on 2/12/21 and is still actively receiving services                          |
| Closed Service<br>Referral      | A service referral where the student received services for some amount of time but is no longer receiving services                                                      | Student Y began services on 1/15/21 and was exited (discharged) from services on 5/17/21              |

## **Accessing the Students Main Page**

To access the **Students main page** component of ADS, click on *Students* in the teal menu bar at the top of the home screen:

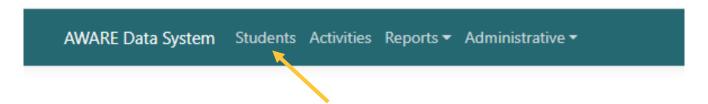

## **Viewing the Students Main Page**

When you access the **Students main page** you will see a list of students (in the gold rectangle below) for whom you have permission to view: NOTE: If you do not see any student records, you either do not have permission to view these data, or no records have been entered.

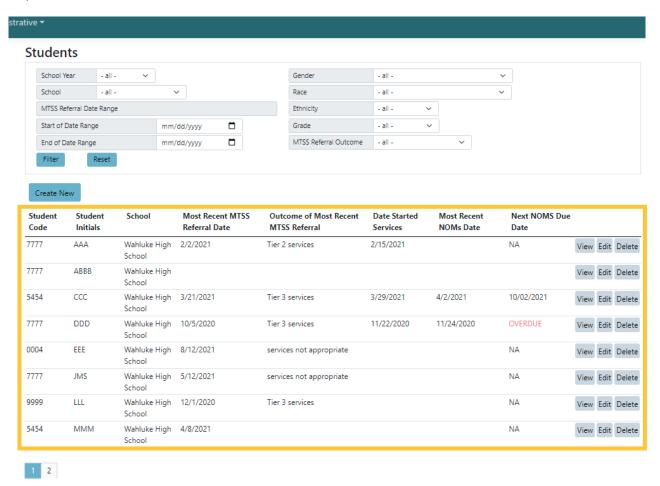

The list shows: Student Code, Student Initials, School, Most Recent MTSS Referral Date, Outcome of Most Recent MTSS Referral, Latest NOMs Date, and Next NOMs Due Date.

The list of students is **sorted** by the *Student Initials* column.

#### **Student Filters**

#### School Year Filter

The School Year filter **defaults to the current school year**. School years start on August 1<sup>st</sup> and end on July 31<sup>st</sup> of the next year.

Beware of whether any filters are currently "on" (see the *Filters* section on page 11 for more information about filters).

Students will be included in filtered results for the current school year if:

| The student has a(n):                                                                               | Examples for the 2021-2022 School Year                                                                                  |
|----------------------------------------------------------------------------------------------------|----------------------------------------------------------------------------------------------------|
| Open service referral                                                                               | <ul> <li>Student A: Date Started Services = 2/20/21<br/>and Date Exited Services is null (blank)</li> </ul>             |
|                                                                                                    | <ul> <li>Student B: Date Started Services = 10/5/21<br/>and Date Exited Services is null (blank)</li> </ul>             |
| Closed service referral with an exit date that is on or after the start of the school year (Aug. 1) | <ul> <li>Student C: Date Started Services = 4/15/21<br/>and Date Exited Services = 12/6/21</li> </ul>                   |
| start of the seriou year (rtag. 1)                                                                  | <ul> <li>Student D: Date Started Services = 9/6/21</li> <li>and Date Exited Services = 3/3/22</li> </ul>                |
| No MTSS referrals entered in ADS                                                                    | <ul> <li>Student E: a student record is created for<br/>this student, but no MTSS referrals are<br/>created.</li> </ul> |

Some students who are receiving community-based services may continue to receive services during the summer and into the next school year. As shown in the table above, students will be included in filtered results for the current school year if they have an **open service referral**, even if they started

services the previous school year (Student A), or a **closed service referral** with an exit date that is on or after the start of the school year, even if they started services the previous school year (Student C).

#### MTSS Referral Date Range Filter

The MTSS Referral Date Range filter shows any students who had at least one MTSS Referral during the date range you specify. It does not need to be the most recent MTSS referral in order to be included in this filter.

#### For example:

- Student A had 1 MTSS referral on 1/15/21, Student B had 1 MTSS referral on 1/20/21 and 1 on 4/16/21, and Student C had 1 MTSS referral on 2/16/21.
- If you enter a *Start Date* of 1/1/21 and an *End Date* of 1/31/21 in the *MTSS Referral Date* Range filter, the system will show Student A and Student B.
  - o Student A is shown because they had a referral on 1/15/21.
  - Student B is shown because they had a referral on 1/20/21, even though it was not their most current MTSS Referral.
  - Student C is not shown because they had no referrals during the specified date range.

## **Entering Data**

## **Adding New Students**

#### Search for Student First

Before adding a new student record to ADS, be sure that the student hasn't already been entered into the system. It is important to avoid having multiple records for the same student.

To search for a student before entering a new student record:

- 1. On the **Students main page** (see page 18), look for the student's initials in the *Student Initials* column (the list is sorted alphabetically by that column).
- 2. If you find the student's initials confirm that it is the same student (since multiple students could have the same initials) by clicking view to the right of the student.
- 3. Check that student's *Student Code*, *gender*, and other demographic indicators to ensure it is the same student you want to enter.
  - If it is the same student, go to the Viewing & Editing Existing Students section on page
     21
  - If you have confirmed that the student has not already been entered into ADS, proceed to the next section, *Adding A New Student*.

#### Adding a New Student

1. On the **Students main page**, click

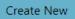

- 2. In the *Student Identifier* field, enter an ID number that will help you recognize the student. Some sites are opting to use the school's standard Student ID. Check with your supervisor about what ID to use here.
- 3. In the *Student Initials* field, enter the student's initials. Again, this is to help you recognize the student since you will not be entering the student's full name into the system.
- 4. Select the student's gender in the *Gender* field.
- 5. Select whether or not the student is Hispanic/Latinx in the *Ethnicity* field.
- 6. Click one or more races in the check box list of races.
  - Do not select *Unknown* if you also selected one or more races.
  - If you know the student is multiracial but you do not know which specific races the student is, select *Multiracial*.
- 7. Click Create.

#### **Viewing and Editing Existing Students**

**To view an existing student record**, click to the right of the desired student. This will allow you to view the student's demographic information and all referrals, and outcomes, that have been made for that student. It does not allow you to edit any information about the student.

If you do not see the dit I button, you do not have permissions to edit student data. Talk with your supervisor about getting permissions.

**To edit data** about a student who has already been entered into the system, click Edit to the right of the desired student.

#### Edit Demographic Data

If you need to edit any of the demographic information (e.g., gender, ethnicity, etc.) for a student already entered in the system, on the **Students main page** click to the right of the desired

Create New

If you do not see the

button, you do not have permissions

to add new students. Talk with your

supervisor about getting permissions.

student. This will open a screen showing the student's demographic data across the top. You can update any of the fields, but you must click to save your changes.

#### **Adding a New MTSS Referral**

Once a new student record is created, you will see an option to ADD MTSS referral (see arrow below). To add a new MTSS referral:

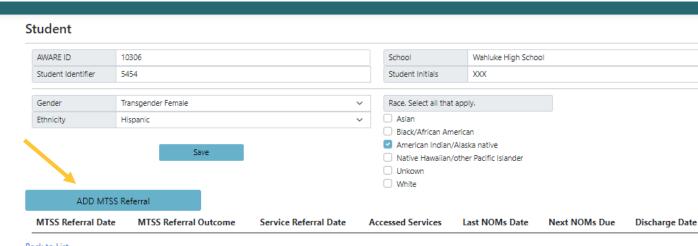

Back to List

- 1. Click ADD MTSS Referral
- 2. Enter the date the referral was made in the *Date referred to MTSS* field.
- 3. Select the student's grade in the *Grade* field.
- 4. Select the person who referred the student to the MTSS team in the *Referred to MTSS by* field.
- 5. Select one or more reasons that the student was referred in the check box list of *Reason for Referral*.
- 6. If a decision about whether the student will be referred for services has been made, select the reason in the *Outcome of Referral to MTSS* field. If you don't know the outcome yet, leave this field blank and return later to enter this information once you know it.
- 7. Click Save

It is likely that when you enter a referral (MTSS, Tier 2, or Tier 3) you won't yet know the outcome of the referral. You can leave those fields blank and return later to enter that information once you know it.

## **Adding a Service Referral**

#### **Primary Intervention Types**

When entering a service referral, you must select the primary intervention type to which the student is being referred. The table below illustrates the primary intervention types for Tier 2 and Tier 3 service referrals.

| Service Type | Primary Intervention Types                                                                                                    |
|--------------|----------------------------------------------------------------------------------------------------|
| Tier 2       | <ul> <li>Mentoring</li> <li>Support Group: Behavioral</li> <li>Support Group: Academic</li> <li>Support Group: Social-Emotional</li> <li>Other; e.g., Basic needs, Behavior planning</li> </ul>                             |
| Tier 3       | <ul> <li>MH Treatment or Supports: Family therapy</li> <li>MH Treatment or Supports: Individual therapy</li> <li>MH Treatment or Supports: Group therapy</li> <li>Co-occurring Treatment/Supports</li> <li>Other</li> </ul> |

## Tier 2 Referral

Once an MTSS referral has been assigned an outcome of *Tier 2 services*, the *Service Referral* tab will appear:

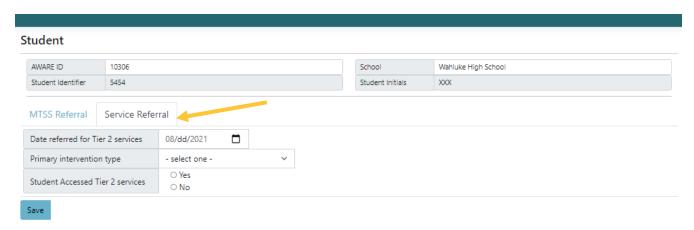

- 1. On the Service Referral tab, enter the Date referred for Tier 2 services and select the Primary intervention type in the appropriate fields.
- 2. Click "yes" or "no" in the Student Accessed Tier 2 Services field.

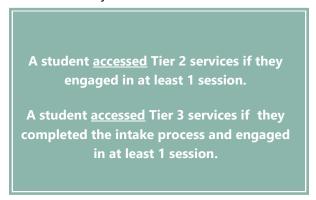

- 3. If the answer to #2 is "yes", enter the date the student began services in the *Date Started Services* field.
- 4. Click Save

#### Tier 3 Referral

Once an MTSS referral has been assigned an outcome of *Tier 3 services*, the *Service Referral* tab and the *NOMs* tab will appear:

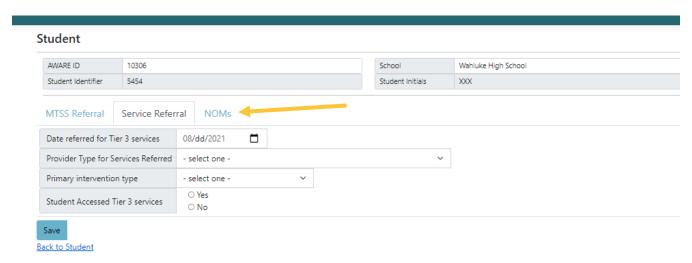

- 1. On the Service Referral tab, enter the referral date in the Date referred for Tier 3 services field.
- 2. Select the appropriate options in the *Provider Type for Services Referred* and *Primary intervention type* fields.
- 3. Click "yes" or "no" in the Student Accessed Tier 3 Services field.
- 4. If the answer to #3 is "yes", select the appropriate option in the *Provider Type for Services*Accessed field and enter the date the student began services in the *Date Started Services* field.
- 5. Click Save

#### **Updating An Existing Referral**

Sometimes you will need to update information on a referral that has already been entered, such as marking whether the student accessed services or not.

- 1. Following the instructions for *Viewing or Editing Existing Students* on page 21, click
- 2. You will see a page showing all the MTSS referrals that have been recorded in the system for the selected student:

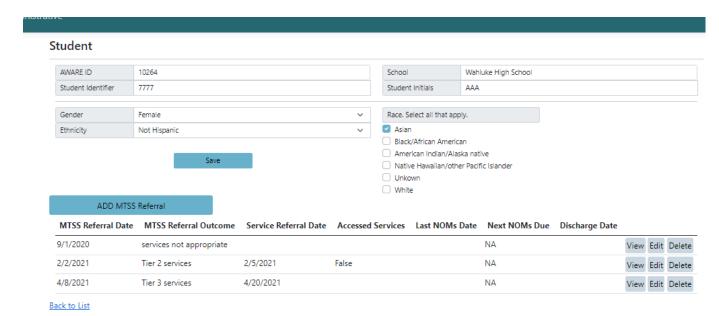

- ❖ In the above image, a referral to MTSS was made on 4/8/21. The outcome of that referral (shown in the MTSS Referral Outcome column) was referred to Tier 3 services. There is no value shown in the Accessed Services column, indicating that information has not yet been entered into the system.
- 3. To update any data, click Edit next to the desired referral record.
- 4. Update the information.
- 5. Click Save

## **Exiting Students from Services**

When students are discharged, or exited, from services you will need to record that in ADS. It is important to record this information because the evaluation team may analyze the length of time students were receiving services for. Additionally, for Tier 3 services, the *Date Exited Services* effects NOMs due dates (see next section for more about NOMs due dates).

#### To record the exit date:

- 1. Follow the instructions for updating an existing referral on page 25.
- 2. Click Edit next to the referral record of the student to be exited.
- 3. On the Service Referral tab, enter the exit date in the Date Exited Services field.
- 4. Click Save

#### **Exiting Students At End of School Year**

#### **School-Based Services**

**All students receiving school-based services**, both Tier 2 and Tier 3 school-based services, should be exited from services in ADS at the end of the school year. At the start of the new school year, if you are resuming services for a student who had been on your caseload at the end of the previous school year, **you must create a new MTSS service referral** (see page 16) for that student.

#### **Community-Based Services**

Unlike school-based services, students **receiving Tier 3 community-based services** at the end of the school year may not be discharged (exited) due to the end of the school year. Students engaged in these types of service may continue to receive services during the summer. **In these cases, an exit record is not required to be completed at the end of the school year, but should be completed at the time the student has completed community-based Tier 3 services and discharged by the provider.** 

#### **NOMs Data**

NOMs, or National Outcome Measures, are data collected from **students receiving Tier 3 services** and are required by SAMHSA. NOMs are interviews that are administered to students at multiple timepoints:

| NOMs Type    | When                                                 |
|--------------|------------------------------------------------------|
| Baseline     | Within 7 days of the start of services               |
| Reassessment | Every 6 months (or 180 days) after the baseline NOMs |
| Discharge    | Within 7 days of the end of services                 |

As described on page 24, once an MTSS referral has been assigned an outcome of *Tier 3 services*, the *NOMs* tab will appear:

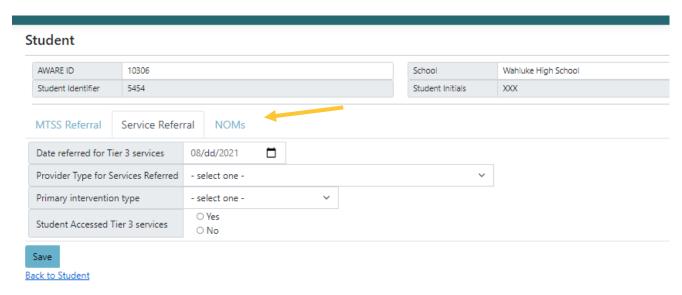

#### **Administrative NOMs**

Sometimes you are not able to conduct a NOMs interview when one is due. This could be because the

student refused to do the interview, or the student moved out of the area. When you are not able to conduct the NOMs, an "Administrative NOMs" is required. This means that you complete just a couple of the questions on the standard NOMs form and then enter that information into SPARS. You must also enter the "Administrative" NOMs into ADS.

"Administrative" NOMs must still be entered into ADS & SPARS.

Note that if you don't enter the Administrative NOMs into ADS, the *NOMs Status* report will continue to display that interview as being "overdue" and will not show when the next NOMs is due.

#### For example:

- Student A's Baseline NOMs was due on 11/1/21 but the student was out sick from school for a few days and the NOMs could not be conducted within the required 7-day window.
- You should enter an Administrative NOMs (see Entering NOMs Data section below) into ADS and also enter it into SPARS.
- If you don't enter the Administrative NOMs into ADS, the student's Baseline NOMs will continue to show as "overdue" on the *NOMs Status* report (see the *NOMs Status* report section later in this manual) indefinitely until it is entered. This means that the due dates for the student's Reassessment NOMs will never show on that report.

#### **Entering NOMs Data**

Each time you conduct a NOMs interview, you must record the following in ADS:

- The date the NOMs was administered to the student
- The date the NOMs was entered into SAMHSA's SPARS online data entry system (contact Jennifer Lembach for more information about SPARS)
- 1. Click on the NOMs Tab (see gold arrow in image on page 27).
- 2. Click Add NOMs

- 3. Enter the date the NOMs was administered and the date the NOMs was entered into SPARS in the appropriate fields.
- 4. Indicate whether or not the NOMs was an "administrative" NOMs in the *Administrative* NOMs field.
- 5. Click Save

If you are doing an "administrative" NOMs, enter the date that you filled out the form in the *date NOMs administered* field.

#### **NOMs Due Dates**

On the **Students main page**, the date the most recent NOMs was conducted and the due date for the next NOMs are shown for each student (see gold arrows in image below).

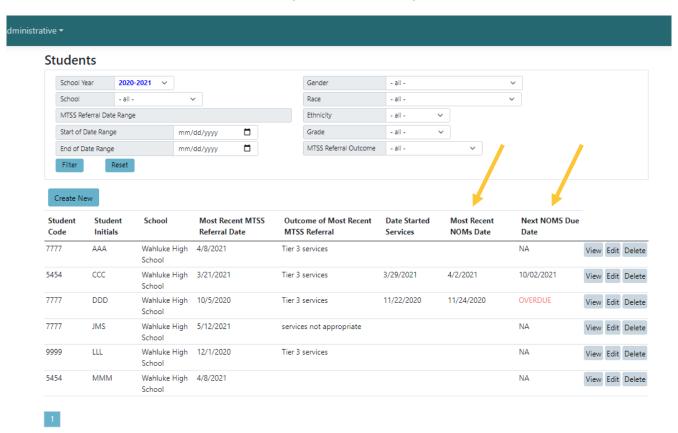

ADS will show the NOMs dates related to the most recent MTSS referral recorded in ADS. If the most recent MTSS referral resulted in a referral to Tier 2 services, NOMs dates will not show on the **Students main page** because Tier 2 service referrals do not require NOMs.

The table below provides an explanation of the Next NOMs Due Date values seen in the image above.

| Student | Next NOMs<br>Due Date | Explanation of Next NOMs Due Date Value                                                                                                    |
|---------|-----------------------|----------------------------------------------------------------------------------------------------|
| AAA     | NA                    | <b>NA</b> because student was referred to Tier 2 services which does not require NOMs data collection                                                                       |
| CCC     | 10/2/21               | Most Recent NOMs Date = 4/2/21; the next NOMs is due 180 days after that, or <b>10/2/21</b> which is in the future (assuming this data was viewed some time before 10/2/21) |
| DDD     | Overdue               | Most Recent NOMs Date = 11/24/20; the next NOMs is due 180 days after that, or 5/23/21 which is <b>overdue</b> (assuming this data was viewed sometime after 5/23/21)       |
| JMS     | NA                    | <b>NA</b> because student was not referred to services ( <i>Outcome of most recent MTSS referral</i> = services not appropriate)                                            |
| LLL     | NA                    | <b>NA</b> because student hasn't started services yet ( <i>Date</i> started services = null)                                                                                |
| МММ     | NA                    | <b>NA</b> because the MTSS referral does not have an outcome yet ( <i>Outcome of most recent MTSS referral</i> = null)                                                      |

# **Activities**

To access the **Activities** component of ADS, click on *Activities* in the teal menu bar along the top of the screen:

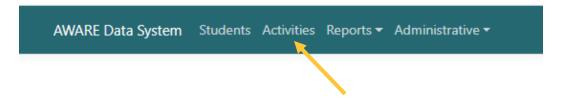

## **Activity Types**

There are 7 kinds of Activities that should be entered into ADS. Four of these activities are part of the GPRA measures that SAMHSA requires AWARE grantees to report on quarterly, as described below. The other 3 activities are data collected by the evaluation team for monitoring and evaluation purposes.

| Activity                                                                 | Definition                                                                                                    | Responsible<br>Entity | GPRA<br>Measure |
|--------------------------------------------------------------------------|----------------------------------------------------------------------------------------------------|-----------------------|-----------------|
| Policy Development                                                       | The number of policy changes completed as a result of the grant.                                                                                                    | LEAs, SEA, ESD        | PD1             |
| Partnerships/<br>Collaborations                                          | The number of organizations that entered into formal written inter/intra-organizational agreements to improve mental health-related practices/activities that are consistent with the goals of the grant. | LEAs, SEA, ESD        | PC1             |
| Mental Health<br>Workforce<br>Trainings, aka<br>Workforce<br>Development | The number of people in the mental health and related workforce trained in mental-health related practices/activities that are consistent with the goals of the grant.                                    | LEAs, SEA, ESD        | WD2             |
| Non-Mental Health<br>Workforce<br>Trainings                              | The number of individuals who have received training in prevention or mental health promotion.                                                                                                    | LEAs, SEA, ESD        | TR1             |

| Successes/<br>Challenges             | A description of any successes and/or challenges that occurred during the month related to grant activities.                                                                                                    | All: LEAs, SEA,<br>HCA, ESD,<br>Buildings (as<br>appropriate)                        | n/a |
|--------------------------------------|----------------------------------------------------------------------------------------------------|--------------------------------------------------------------------------------------|-----|
| Family/Student<br>Engagement Efforts | A description of any efforts made to improve inclusion of student and family voice in decisions about program services and policies.                                                                                   | LEAs, SEA, ESD                                                                       | n/a |
| Meetings                             | <ul> <li>Meetings that occurred. Four types of meetings:</li> <li>Cross-system (e.g., education, behavioral health)</li> <li>MTSS Team meeting</li> <li>SEA Team meeting</li> <li>Workforce-related meeting</li> </ul> | <ul> <li>SEA, HCA, ESD</li> <li>LEAs, Buildings</li> <li>SEA</li> <li>SEA</li> </ul> | n/a |

## Mental Health Workforce Vs. Non-Mental Health Workforce Trainings

The **distinction** between Mental Health Workforce Trainings and Non-Mental Health Workforce Trainings is **the type of participants being trained** rather than the topic of the trainings. Because the AWARE grant focuses on mental health, the topics of all the trainings that you report in ADS should be related to mental health in some way. However, these trainings are targeted at different participant types, as illustrated in the table below:

| Training Type                                                             | Participant Type                                              | Participant Examples                                                                                               |
|---------------------------------------------------------------------------|---------------------------------------------------------------|----------------------------------------------------------------------------------------------------|
| Mental Health Workforce<br>Trainings, <i>aka</i> Workforce<br>Development | Members of the mental<br>health and related<br>workforce      | School counselors, school psychologists, student assistance professionals, community-based mental health providers |
| Non-Mental Health<br>Workforce Trainings                                  | <i>Not</i> members of the mental health and related workforce | Teachers, administrators, paraprofessionals, parents, school bus drivers                                           |

## **Mixed Trainings**

If you are reporting a training that was delivered to both mental health workforce and non-mental health workforce participants, you should enter 2 trainings in ADS: 1 MH training and 1 non-MH training.

## **Meeting Types**

The following table describes each of the four meeting types.

| Meeting Type              | Definition                                                                                                    |
|---------------------------|----------------------------------------------------------------------------------------------------|
| Cross-system<br>meetings  | Meetings that occur at the SEA (e.g., OSPI and HCA) or regional (e.g., ESD) level to improve coordination of care across systems – education and behavioral health. These meetings may include inter-agency (with another agency or department) or intra-agency (within the reporting entities' agency or department) participants. Cross-systems partners may include but are not limited to community-based mental health providers, education service districts, local education agencies, non-governmental community-based agencies, or youth-advocacy groups. Meeting topics must be aligned with the goals of the grant. |
| MTSS meetings             | Multidisciplinary teams at the district and/or building level that meet to discuss and strategize about student mental health issues. Districts and schools may have one team devoted to the full continuum of mental health supports (mental health promotion to early intervention and treatment) or they may have multiple teams that address different parts of the continuum (e.g., school climate team, student support team, Tier 2/3 team, or any other team that addresses student mental health concerns).                                                                                                    |
| SEA Team meeting          | State Education Agency (e.g., OSPI) facilitated meetings comprised of WA AWARE grantees and/or other key project partners. These are teams that meet on a regular basis to share progress related to the advancement of the AWARE grant. For Washington AWARE FY2020, these include the AWARE Core Team and the AWARE Management Team.                                                                                                    |
| Workforce Related meeting | Meetings that occur at the SEA level (e.g., OSPI and HCA) that are intended to improve access to culturally and linguistically responsive mental health services, supports, and workforce. Workforce development meeting partners may include but are not limited to interagency (with another agency or department) or intra-agency (within the reporting entities' agency or department) partners, managed care                                                                                                    |

organizations, community-based mental health providers, education service districts, local education agencies, non-governmental community-based agencies, employment programs, or higher education institutions (public or private). Meeting topics must be aligned with the goals of the grant.

## **Viewing the Activities Main Page**

When you access the **Activities main page** you will see a list of activities (in the gold rectangle below) for which you have permission to view: NOTE: If you don't see any activities, you either do not have permission to view them, or none have been entered.

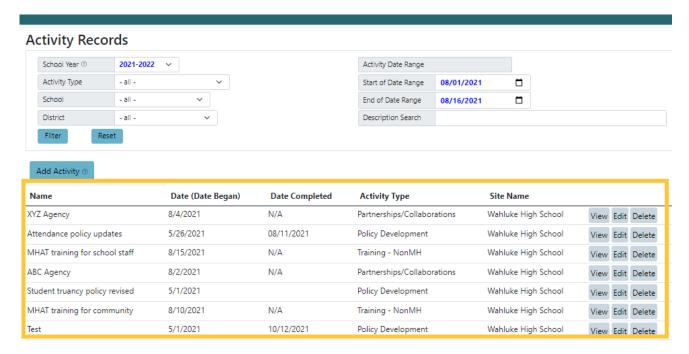

#### **Date Columns**

There are 2 date columns on the **Activities main page**: *Date (Date Began)* and *Date Completed*. The following table describes these 2 dates.

| Activity Type | Date (Date Began) | Date Completed |
|---------------|-------------------|----------------|
|               |                   |                |

| Trainings (both MH<br>workforce & NonMH<br>workforce)               | The date the training occurred                                                                                                    | Not applicable                                                        |
|---------------------------------------------------------------------|----------------------------------------------------------------------------------------------------|-----------------------------------------------------------------------|
| Partnerships/ Collaborations                                        | The date the partnership/<br>collaboration was finalized                                                                                                  | Not applicable                                                        |
| Policy Development                                                  | The date work began on creating/revising/eliminating a policy                                                                                             | The date work was completed on creating/revising/eliminating a policy |
| Successes/Challenges                                                | The first day of the month in which the success/challenge is reported                                                                                     | Not applicable                                                        |
| Family/Student Engagement                                           | The first day of the month in which the family/ student engagement effort is reported                                                                     | Not applicable                                                        |
| Meetings: SEA Team<br>Meetings & MTSS Meetings                      | The first day of the month in which<br>the meeting occurred (these meetings<br>are reported in aggregate, rather than<br>individually with an exact date) | Not applicable                                                        |
| Meetings: Cross-systems<br>Meetings & Workforce<br>Related Meetings | The date the meeting occurred                                                                                                    | Not applicable                                                        |

#### **Filters**

#### School Year Filter

The School Year filter **defaults to the current school year**. School years start on August 1 and end on July 31 of the next year.

The inclusion criteria for Activities to be included in the results when filtering by school year are described in the following table.

| Activity Type                                           | Inclusion Criteria                                                                                                    | Examples for the 2021-2022<br>School Year                                                                                                    |
|---------------------------------------------------------|----------------------------------------------------------------------------------------------------|----------------------------------------------------------------------------------------------------|
| Trainings (both MH<br>Workforce and NonMH<br>Workforce) | The <i>Training Date</i> occurred during the filtered by school year                                                    | Training Date = 11/12/21                                                                                                    |
| Partnerships/Collaborations                             | The <i>Date Partnership Finalized</i> occurred during the filtered by school year                                       | Date Partnership Finalized = 4/14/22                                                                                                    |
| Policy Development                                      | Any part of the date range between <i>Date Began</i> to <i>Date Completed</i> overlaps with the filtered by school year | <ul> <li>Date Began = 9/19/21 and Date Completed = 11/7/21</li> <li>Date Began = 5/20/21 and Date Completed = null</li> <li>Date Began = 3/26/21 and Date Completed = 10/12/21</li> </ul> |
| Successes/Challenges                                    | The first day of the reporting period occurred during the filtered by school year                                       | <ul> <li>First day of reporting period</li> <li>= 3/1/22 (reporting for the month of March 2022)</li> </ul>                                                                               |
| Family/Student Engagement                               | The first day of the reporting period occurred during the filtered by school year                                       | <ul> <li>First day of reporting period</li> <li>= 3/1/22 (reporting for the month of March 2022)</li> </ul>                                                                               |
| Meetings                                                | The meeting date occurred during the filtered by school year                                                            | ○ Meeting date = 1/15/22                                                                                                    |

#### **Activity Date Range**

The Activity Date Range filter acts similar to the School Year filter except that you specify a date range rather than viewing the entire school year.

## For example:

• If you wanted to see all trainings that were conducted in the month of October 2021 you would set the *Start of Date Range* to 10/1/2021 and *End of Date Range* to 10/31/21.

Like the School Year filter, **Policy Development** records will be included in filtered results if <u>any</u> part of the date range between *Date Began* to *Date* Completed overlaps with the Activity Date Range that you filter by.

Do not filter by school year and activity date range simultaneously. Activity date range overrides school year.

# **Description Search**

The *Description Search* filter searches for keywords that you enter in the filter box. You do not have to type the exact description that was entered in the Activity record.

Beware of typos in the description field. If a word was misspelled, then it won't be found in the filtered results.

#### For example:

- A Training record was entered with a *Description* of "Training teachers about attendance policy", and
- A Policy Development record was entered with a *Description* of "Revised school attendance policy",
  - If you entered the word "attendance" in the Description Search filter box, it would display both of the above records because they both contained the word "attendance".
  - Note that if "attendance" was misspelled in the Description field then that record won't appear in your filtered results.
     Similarly, if you misspell "attendance" in your filter search, the records won't be displayed.

# **Entering Data**

# **Adding a New Activity**

### **Partnerships/Collaborations**

1. On the **Activities main page** click

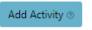

If you do not see the button, you do not have permissions to enter activity data. Talk with your supervisor about getting permissions.

- 2. Select *Partnerships/Collaborations* from the drop-down menu that appears.
- 3. Click Add
- 4. Enter the *Date Partnership Finalized, Partner Organization Name*, indicate if the partnership is a new or a revised one, enter the *Type of Organization* you're partnering with, and provide a brief description of the *Purpose of the Agreement (e.g., to provide school-based mental health services)*.

Do not enter activities that your entity

attended but did not host. The entity

that hosted the training will enter it

into ADS and will indicate that your

district attended the training.

5. Click Save

# **Trainings**

- 1. On the **Activities main page** click
- 2. Select *Training* from the drop-down menu that appears.
- 3. Select *Mental Health Workforce* or *Non-mental Health Workforce*.
- 4. Click Add
- 5. Enter the *Training Name, Training Date,* and *Training Type.*
- 6. If you are a state-level or ESD user that hosted a training, check the box next to each school district that had training participants in attendance. *If you are not a state-level or ESD user, skip this step.*
- 7. Enter the number of each type of participant attendee in the boxes under *Number of Training Activity Participants*.
- 8. Enter a brief *Training Description* (e.g., *Trained 45 mental health workforce participants in evidence-based screening tool.*)
- 9. Click Save

# **Policy Development**

- 1. On the **Activities main page** click
- 2. Select *Policy Development* from the drop-down menu that appears.
- 3. Enter the *Policy/Practice Name* and the *Type of Policy/Practice Change* (new policy, revised policy eliminated policy).

Add Activity ③

- 4. Indicate if the policy has been completed or is still in process in the Status of Change field.
- 5. Indicate whether the policy change was related to addressing Discipline Disproportionality.
- 6. Enter the date that your district/building/etc. began working on the policy change in the *Date Began* field and the date the policy change was completed in the *Date Completed* field.
  - If the policy change is not yet complete, leave the *Date Completed* field blank and return later to enter that information.
  - Note that the *Status of Change* and the *Date Completed* fields much match. If the *Status of Change* field is marked as "complete" then the *Date Completed* field cannot be left blank and vice versa.
- 7. Enter a brief Description of Policy/Practice Enacted, Eliminated, or Revised (e.g., School board adopted districtwide policy for universal screening).
- 8. Click Save

# Successes/Challenges

- 1. On the **Activities main page** click
- Add Activity ③
- 2. Select *Successes/Challenges* from the drop-down menu that appears.
- 3. Enter the *First day of reporting period*: the reporting period is a month. If the reporting period is February 2022, enter 2/1/22.
- 4. Describe project successes or highlights this month.
- 5. Describe any lessons learned this month.
- 6. Describe any challenges you experienced this month.
- 7. Describe next steps planned for the coming months.
- 8. Click Save

# Family/Student Engagement

- 1. On the **Activities main page** click
- Select Family/Student Engagement from the drop-down menu that appears.
- 3. *Describe Strategies*: Describe the strategies employed to improve inclusion of inclusion of student and family voice in decisions about program services and policies.

Add Activity ®

- 4. Enter the *First day of reporting period*: the reporting period is a month. If the reporting period is February 2022, enter 2/1/22.
- 5. Enter the # of students engaged in strategies/activities to improve student/family voice.
- 6. Enter the # of parents engaged in strategies/activities to improve student/family voice.

Add Activity ®

- 7. Enter the # of community members engaged in strategies/activities to improve student/family voice.
- 8. Click Save

Meetings: Cross-Systems Meetings & Workforce Related Meetings

- 1. On the **Activities main page** click
- 2. Select *Meetings* from the drop-down menu that appears.
- 3. Select *Cross-Systems Meeting* or *Workforce Related Meeting* from the next drop-down menu that appears.
- 4. *Meeting Topic(s)*: Describe the topic or topics of the meeting.
- 5. Enter the Meeting Date.
- 6. Enter the number of each type of meeting participant attendee in the boxes under *Number of Meeting Activity Participants*.
- 7. Enter Contextual Information.
- 8. Click Save

**Meetings: SEA Team Meetings & MTSS Meetings** 

1. On the **Activities main page** click

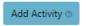

- 2. Select *Meetings* from the drop-down menu that appears.
- 3. Select SEA Team Meeting or MTSS Meeting from the next drop-down menu that appears.
- 4. *Meeting Topic(s):* Describe the topic or topics of the meeting.
- 5. First Day of Reporting Period: Reporting periods are a given month. Enter the first day of the month you are reporting on. For example, if reporting on the month of February 2022, enter 2/1/22.
- 6. *Meetings During the Month:* Enter the number of SEA Team Meetings or MTSS Meetings that occurred during the month for which you are reporting.
- 7. Enter Contextual Information.
- 8. Click Save .

# **Viewing & Editing Existing Activities**

If you do not see the button, you do not have permission to edit activity data. Talk with your supervisor about getting editing permissions.

To view an activity that has already been entered into

ADS and appears on the list of activities, click view to the right of the desired activity. This will allow you to view the information that has been entered for the activity.

**To edit an existing** activity record, click dit to the right of the desired activity.

# Reports

Reports serve multiple purposes, as shown below:

| Purpose                                                                                                    | Available Reports                                                                                                    |
|----------------------------------------------------------------------------------------------------|----------------------------------------------------------------------------------------------------|
| Aggregate data across all data that has been entered into ADS, allowing you to see total numbers of students, activities, and other aggregate indicators | <ul> <li>Policy Development Report</li> <li>Partnerships &amp; Collaborations Report</li> <li>MH Workforce Training Report</li> <li>NonMH Workforce Training Report</li> <li>Tier 2/Tier 3 Services Report</li> </ul> |
| Provide information to you about tasks that need to be done                                                                                              | NOMs Status report: shows NOMs interviews that are due                                                                                                    |
| Provide information about data quality or missing data                                                                                                   | Coming soon                                                                                                    |

To access the **Reports** component of ADS, click on *Reports* in the teal menu bar at the top of the screen and select the desired report from the drop-down menu.

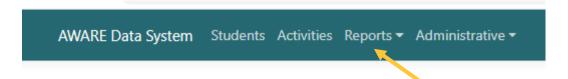

#### **Filters**

The filters in the **Reports** component of ADS function the same way as filters in the **Students** and **Activities** components. See page 19 for more information about **Students** filters and page 34 for more information about **Activities** filters.

# **Policy Development Report**

The *Policy Development* report, seen in the image below, shows both **aggregate** data about all of the policy development activities *included in your filtered results* (in the gold rectangle below) and data about each **individual** policy development activity (in the blue rectangle below) *included in your filtered results*.

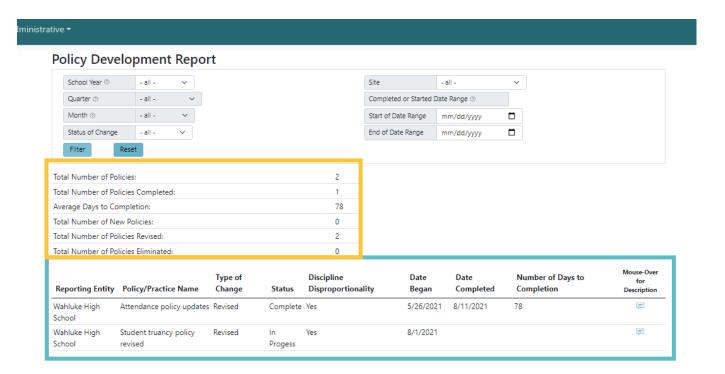

#### The aggregate data shown includes:

- Total number of policies changes (revised, created, & eliminated) that are in process or complete
- Total number of policies completed
- Average days to completion (time between Date Began and Date Completed)
- Total number of **new** policies
- Total number of policies revised
- Total number of policies eliminated

#### The data about each individual policy development activity includes:

- Reporting entity (e.g., the district that entered the activity into ADS)
- Policy/Practice name
- Status (e.g., complete or in process)
- Discipline Disproportionality
- Date Began
- Date Completed
- Number of Days to Completion
- Description (see the Mouse Over for Description explanation on page 14)

# **Partnerships & Collaborations Report**

The *Partnerships & Collaborations* report, seen in the image below, shows both **aggregate** data about all of the partnership/collaboration activities *included in your filtered results* (in the gold rectangle below) and data about each **individual** partnership/collaboration activity (in the blue rectangle below) *included in your filtered results*.

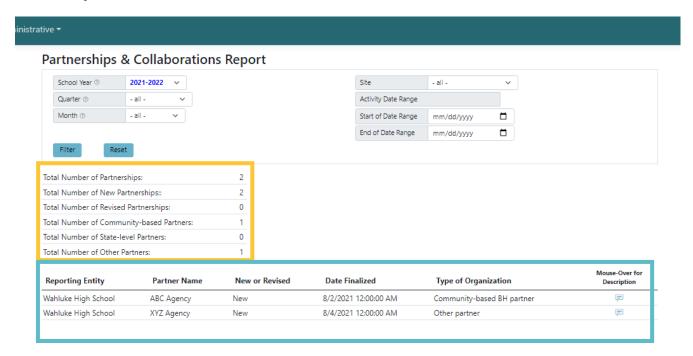

#### The aggregate data shown includes:

- Total number of partnerships that were reported
- Total number of **new** partnerships
- Total number of revised partnerships
- Total number of community-based partners
- Total number of state-level partners
- Total number of other partners

#### The data about each individual partnership/collaboration activity includes:

- Reporting entity (e.g., the district/entity) that entered the activity into ADS)
- Partner name
- New or revised
- Date Finalized
- Type of organization
- Description (see the Mouse Over for Description explanation on page 14)

# **Training Reports (MH Workforce & Non-MH Workforce)**

The MH Workforce Training and the Non-MH Workforce Training reports are identical to each other except for the types of training participants displayed. As described on page 32, these 2 training types are targeted towards different participants.

As illustrated in the image below, the training reports contain both **aggregate** data about all of the training activities *included in your filtered results* (in the gold rectangle below) and data about each **individual** training activity (in the blue rectangle below) *included in your filtered results*.

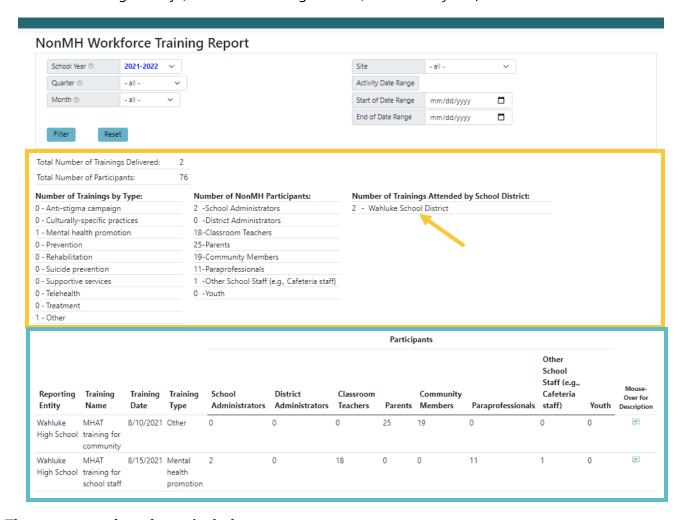

### The aggregate data shown includes:

- Total number of trainings delivered
  - These are trainings that the reporting entity hosted/facilitated. If you are a district or building running this report, the report will not show trainings hosted/facilitated by ESD 105 or OSPI on the *Total number of trainings delivered* line (even if your district attended those trainings).
- Total number of participants
- Number of trainings by type (e.g., mental health promotion, anti-stigma campaign, etc.)

- Number of participants of each type (e.g., school counselors, teachers, parents, etc.)
- Number of trainings attended by school district
  - This will only show if your assigned entity is ESD 105 or OSPI; it will not show for building and district users.
  - These are trainings that school district staff attended but did not host; the training was hosted by another entity such as ESD 105. See page 38 for more information on this.
  - If a district is not listed under this heading, it is because district staff did not attend any trainings that are included in your filtered results.

#### The data about each individual training activity includes:

- Reporting entity (e.g., the building, district, etc. that entered the activity into ADS)
- Training name
- Training date
- Training type
- The number of participants by type (e.g., school counselors, teachers, parents, etc.)
- Description (see the Mouse Over for Description explanation on page 14)

# **Tier 2/Tier 3 Services Report**

The *Tier 2/Tier 3 Services* report provides **aggregate** data only. Individual student level data are not included in this report.

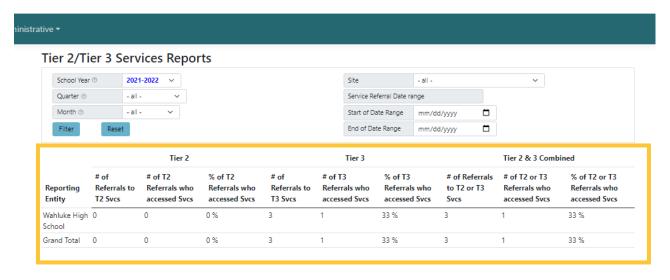

As shown in the image above, the aggregate data included in the report are:

- Number of referrals to Tier 2 services
- Number of Tier 2 referrals where the student accessed services
- Percent of Tier 2 referrals where the student accessed services
- Number of referrals to Tier 3 services

- Number of Tier 3 referrals where the student accessed services
- Percent of Tier 3 referrals where the student accessed services
- Number of referrals to Tier 2 and Tier 3 services combined
- Number of Tier 2 and Tier 3 referrals where the student accessed services
- Percent of Tier 2 and Tier 3 referrals where the student accessed services

#### **Service Referral Date Range Filter**

Records are included when filtering on the Service Referral Date range filter based on the Service Referral Date field in the **Students** component of ADS, <u>not</u> on the MTSS Referral Date field. This means that if the student record does not have a valid date in the Service Referral Date field, it will not be included in this report, even if the Outcome of Referral to MTSS field was marked as referred to Tier 2 or Tier 3 services.

#### For example:

# If setting the Service Referral Date/Start of Date Range to 3/1/2021 and the End of Date Range to 3/31/2021:

| Student | MTSS<br>Referral<br>Date | Outcome of<br>Referral to<br>MTSS | Service<br>Referral<br>Date | Included in Report?<br>Why/Why Not?                                                                         |
|---------|--------------------------|-----------------------------------|-----------------------------|----------------------------------------------------------------------------------------------------|
| AAA     | 2/25/21                  | Tier 2 Services                   | 3/2/21                      | Yes, because <i>Service Referral Date</i> is between 3/1/21 – 3/31/21                                       |
| BBB     | 3/19/21                  | Tier 3 Services                   | 4/2/21                      | No, because <i>Service Referral Date</i> is not between 3/1/21 – 3/31/21                                    |
| CCC     | 3/10/21                  | Tier 2 Services                   | Null                        | No, because although the student was referred to Tier 2 services, the <i>Service Referral Date</i> is null. |

# **NOMs Status Report**

The *NOMs Status* report helps track when NOMs interviews should be conducted with <u>students</u> <u>receiving Tier 3 services</u>. As illustrated in the image below (in the blue rectangle), this report contains the following <u>individual</u> data about each student *included in your filtered results*:

- When the student's next NOMs interview is due and the dates of the due date "window"
  - NOTE: See the NOMs Data section of this manual for more information about the NOMs interviews and the relevant due dates.
- Whether the student's next NOMs interview is due, overdue, or not due yet
- What type of interview is due (i.e., Baseline or Reassessment)

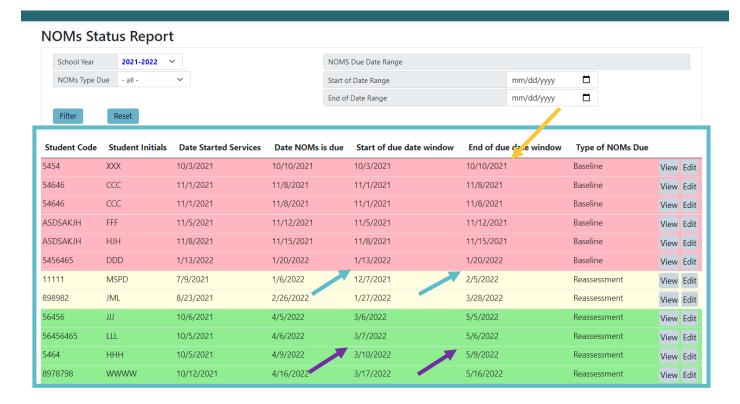

#### **Report Color Coding**

The *NOMs Status* report uses colors to indicate the status of students' NOMs interviews; that is, whether students are overdue for their NOMs interview, currently due, or not yet due, as described in the following table.

| Color  | Status        | Example from Image Above, <u>Assuming that "today" is 2/1/22</u>                                                                                                    |
|--------|---------------|----------------------------------------------------------------------------------------------------|
| Red    | Overdue       | The end of the due date window for Student XXX's Baseline NOMs interview was 10/10/21 (see gold arrow above). Thus, as of "today" (2/1/22) this student's Baseline NOMs interview is overdue.                                        |
| Yellow | Currently due | The start of the due date window for Student MSPD is 12/7/21 and the end of the due date window is 2/5/22 (see blue arrows above). Thus, as of "today" (2/1/22) this student is currently due for their Reassessment NOMs interview. |
| Green  | Not yet due   | The start of the due date window for Student HHH is 3/10/22 and the end of the due date window is 5/9/22 (see purple arrows above). Thus, as of "today" (2/1/22) this student is not yet due for their Reassessment NOMs interview.  |

#### **Useful Filter**

Because the report shows <u>all</u> students currently receiving Tier 3 services, even if they don't have a NOMs due for several months, the report could become quite lengthy. Use the *Start of Date Range* and *End of Date Range* filters to reduce the size of the report. These filters will include records where <u>any part</u> of the due date window falls within the date range filtered by.

**For example:** In the following image, the data was filtered on the dates 1/1/22 - 1/31/22 (see blue arrows). The filtered report shows student JML, whose *Date NOMs is due* (2/26/22) is not in the filtered date range, because the *Start of the due date window* (1/27/22; see gold arrows) is within the filtered date range (1/1/22 – 1/31/22).

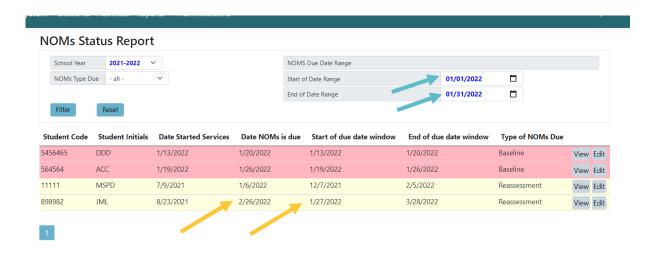

# Glossary of Acronyms

| Acronym | Definition                                                          |
|---------|---------------------------------------------------------------------|
| ADS     | AWARE Data System                                                   |
| AWARE   | Advancing Wellness and Resilience in Education                      |
| CMHS    | Center for Mental Health Services                                   |
| ESD     | Educational Service District                                        |
| GPRA    | Government Performance and Results Act                              |
| IPP     | Infrastructure Development, Prevention, and Mental Health Promotion |
| LEA     | Local Education Agency                                              |
| LG      | Looking Glass Analytics                                             |
| MTSS    | Multi-tiered system of support                                      |
| NOMs    | National Outcome Measures                                           |
| OSPI    | Office of Superintendent of Public Instruction                      |
| SAMHSA  | Substance Abuse & Mental Health Services Administration             |
| SEA     | State Education Agency                                              |
| SPARS   | SAMHSA's Performance Accountability and Reporting System            |

# Index

| Activities, 8, 31                     | Administrative NOMs, 28                |
|---------------------------------------|----------------------------------------|
| Types, 31                             | Entering NOMs data, 28                 |
| Components, 8                         | NOMs due dates, 29                     |
| Contacts, 6                           | Pages of records, 11                   |
| Data Entry                            | Partnerships/Collaborations, 31        |
| When to enter data, 5                 | Report, 44                             |
| Date fields, 10                       | Password                               |
| Deleting records, 15                  | Resetting, 9, 10                       |
| Editing existing data                 | Permissions, 10                        |
| Activities data, 41                   | Policy Development, 31                 |
| Editing existing student data, 21     | Entering data, 39                      |
| Updating an existing referral, 25     | Report, 42                             |
| Entering data                         | Records                                |
| Activities data, 38                   | Definition, 10                         |
| Entering student data, 20             | Deleting, 15                           |
| Entity                                | Referrals, 16                          |
| Assigned entity, 9                    | Adding an MTSS referral, 22            |
| Exiting students from services, 26    | MTSS referrals, 17                     |
| Family/Student Engagement Efforts, 32 | Primary intervention type, 23          |
| Entering data, 39                     | Referral pathway, 16                   |
| Field                                 | Service referrals, 17                  |
| Definition, 10                        | Tier 2 referrals, 23                   |
| Filters, 11                           | Tier 3 referrals, 24                   |
| Activity date range, 36               | Updating an existing referral, 25      |
| Activity filters, 35                  | Reports, 8                             |
| ADS remembers them, 13                | Filters, 42                            |
| Applying a filter, 12                 | NOMs Status Report, 48                 |
| Common filters, 13                    | Partnerships/Collaborations report, 44 |
| MTSS referral date range, 20          | Policy development report, 42          |
| Multiple filters, 12                  | Training reports, 45                   |
| On/Off, 13                            | Types, 42                              |
| Removing, 13                          | Search by description, 37              |
| Report filters, 42                    | Services                               |
| School year filter, 19, 35            | Community-based, 26                    |
| Students filters, 19                  | School-based, 26                       |
| Finding ADS, 7                        | Students, 8, 16                        |
| Intervention types, 23                | Accessing Students main page, 18       |
| Meetings, 32                          | Viewing Students main page, 18         |
| Entering data, 40                     | Successes/Challenges, 32               |
| Mouse over for description, 14        | Entering data, 39                      |
| NOMs, 27                              | Terms used in manual, 10               |

Tier 2/Tier 3 Services Report, 46
Timing out, 10
Trainings, 31
Entering data, 38
MH workforce vs NonMH workforce, 32
Mixed MH & NonMH trainings, 33

Reports, 45
User Account, 9
Obtaining a user account, 7
Viewing existing data
Activities data, 41
Viewing existing student data, 21